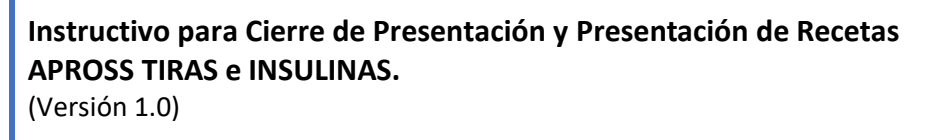

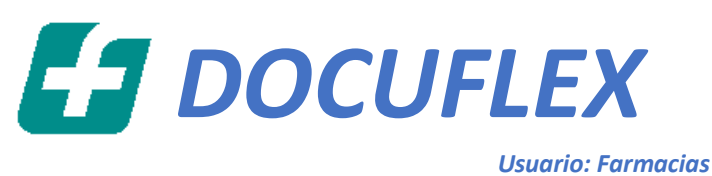

**Aplicación para la carga de Imágenes y Auditoría en línea para la dispensa de Tiras e Insulinas del Convenio Apross.**

*Farmalink S.A.* Abril 2022

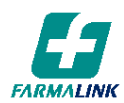

# **Contenido**

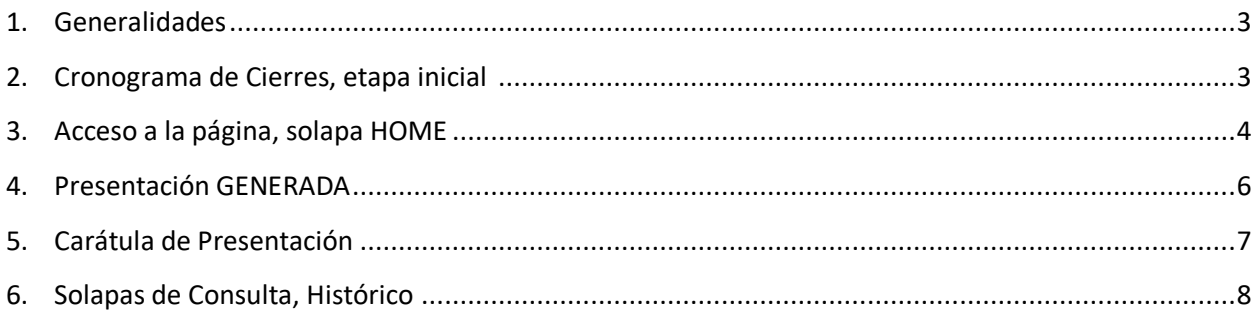

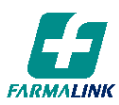

## **INSTRUCTIVO PARA EL CIERRE DE PRESENTACIÓN - DOCUFLEX (Tipo de Usuario: FARMACIA)**

### 1. GENERALIDADES

A partir del uso de la aplicación Docuflex (01/04/22) cambia la modalidad de los Cierres de Presentación, las recetas validadas, aprobadas y con documentación completa se incluirán en un Cierre de Presentación Automático, se podrán visualizar en la pantalla Home de Docuflex la fecha específica en la cual se producirá el próximo cierre automático, el cierre se ejecuta a última hora del día mencionado y al día siguiente las farmacias podrán generar e imprimir la Carátula de Cierre de Presentación para luego acondicionar y controlar las recetas que se incluyeron, las farmacias deben realizar la presentación en la Agrupación Farmacéutica que la representa o en forma directa aquellas que sean Independientes.

### 2. CRONOGRAMA INICIAL – 1° SEMESTRE 2022

Fechas para los Cierres Automáticos de los periodos correspondientes al 1er semestre de 2022

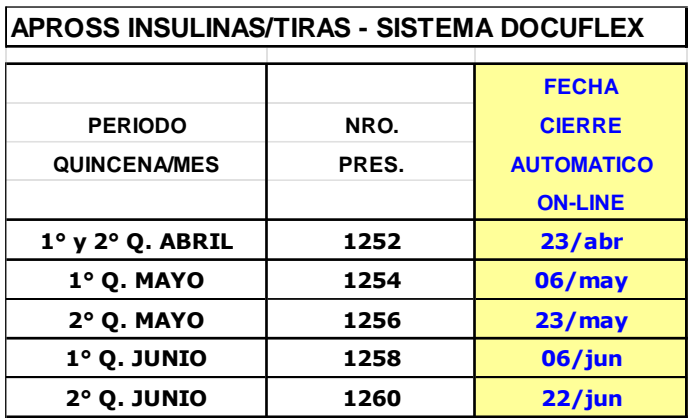

En el caso de la 1er y 2da Quincena de Abril se unificaron para realizar un único Cierre de Presentación en la fecha correspondiente a la 2da Quincena por razones operativas, ya que por el poco tiempo entre la implementación del uso de Docuflex y la fecha en que se debería realizar el Cierre de la 1er quincena no permitía una correcta implementación.

Las fechas de Cierres de los periodos siguientes a los informados en este instructivos se irán publicando en la Web de Farmalink y se podrán visualizar en la pagina de inicio HOME de la aplicación Docuflex.

### **ACCESO A LA APLICACIÓN**

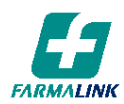

### 3. PAGINA DE INICIO - HOME

Al ingresar a Docuflex se posiciona en la solapa Home donde encontraran la información relacionada a los Cierres de Presentaciones, en un cuadro se muestra la Quincena/Mes/Año/Nro Pres. del periodo que se encuentra vigente y la Fecha designada para el Cierre Automático. También se encuentra disponible una grilla con el periodo actual y los anteriores para que puedan consultar el detalle de lo presentado.

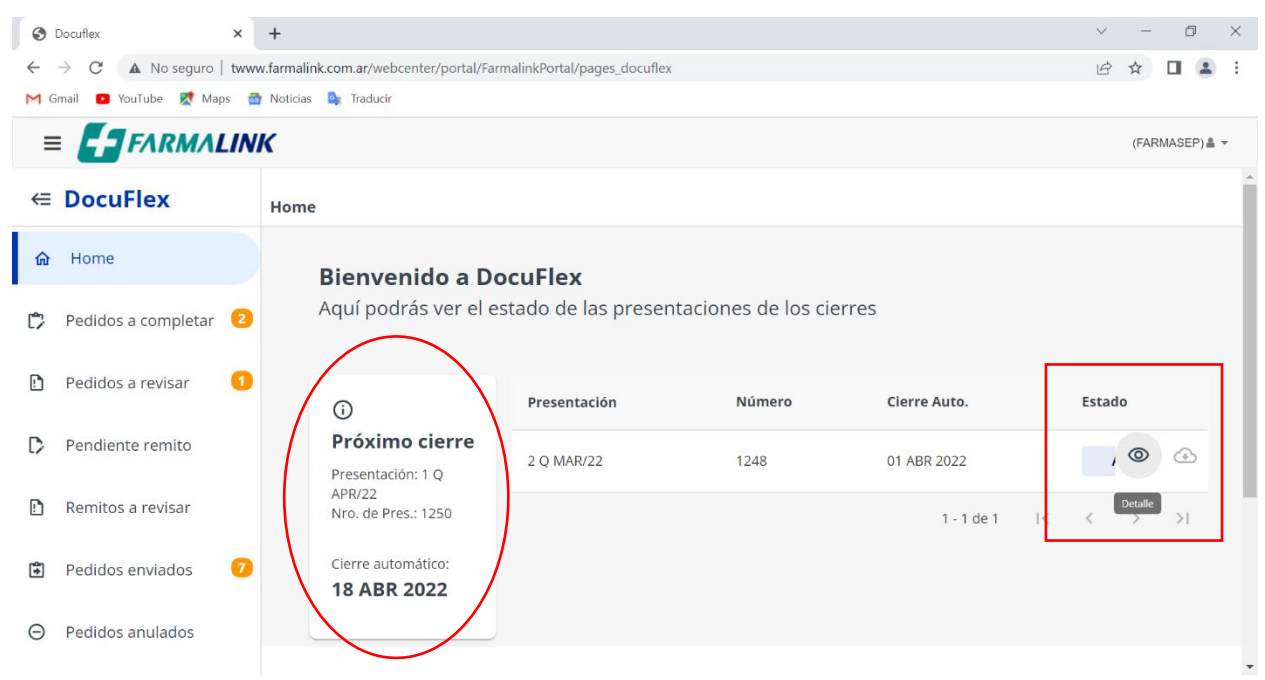

Estando la presentación ABIERTA se puede consultar el detalle de lo incluido hasta ese momento en la Presentación vigente, posicionando el cursor sobre la palabra ¨**Abierta**¨ se muestran 2 iconos de los cuales uno estará habilitado para ingresar al Detalle, a continuación, se muestra a modo de ejemplo:

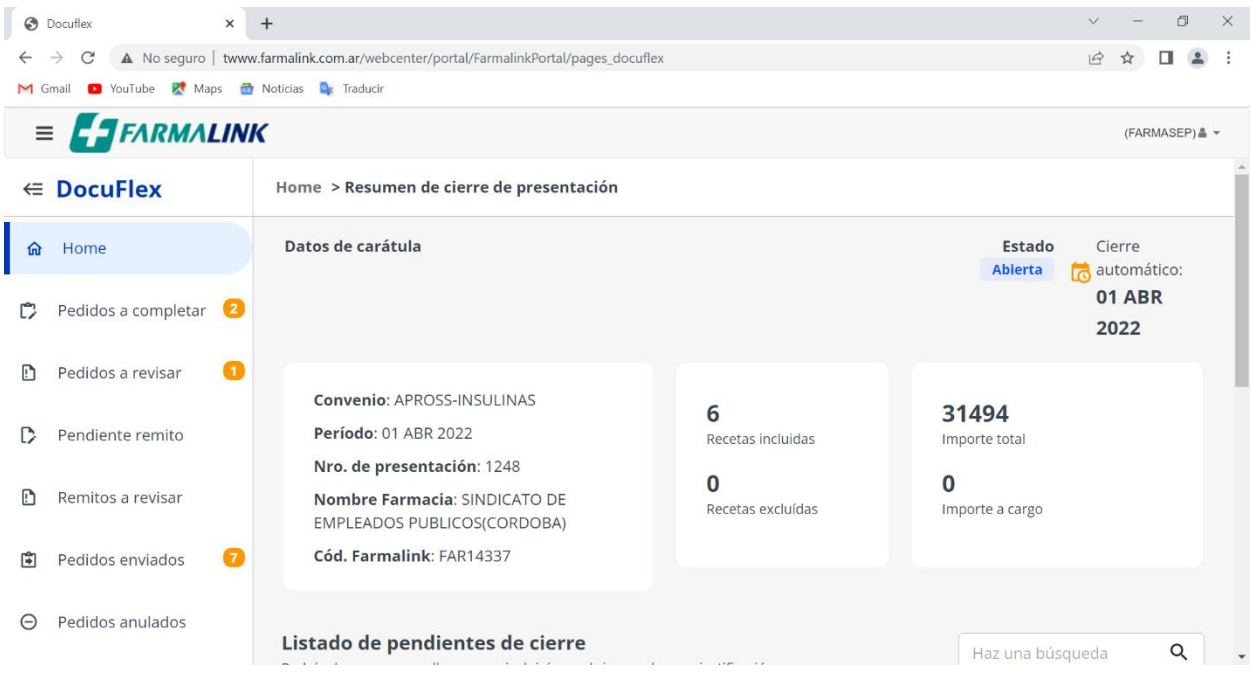

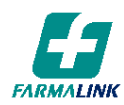

Si se baja con la barra de desplazamiento se podrá visualizar el detalle de las recetas incorporadas al Cierre hasta ese momento:

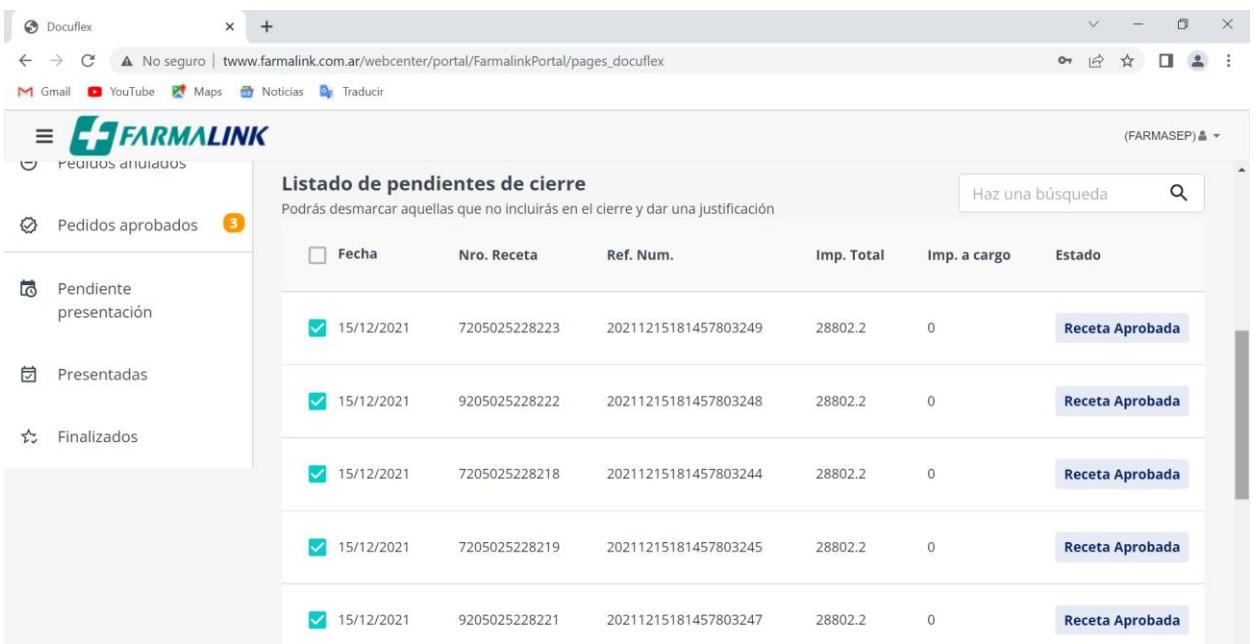

Cuando el Estado de las Recetas sea ¨REMITO APROBADO¨ ya sea que haya subido la imagen la Farmacia o la Droguería y dicho Remito se encuentre Aprobado por los Auditores, la receta esta en condiciones de ser presentada por lo cual se incluirá de forma obligatoria en el Cierre, sin posibilidad de ser excluida.

Aclaración, No serán incluidas en el Cierre de Presentación aquellas recetas que todavía no tengan el Estado Receta Aprobada o que hayan sido Aprobadas, pero todavía no se subió la imagen del Remito o los Remitos (Farmacia o Droguería) según corresponda y no tenga su Aprobación por parte de los Auditores.

Una vez que se realice el Cierre de Presentación Automático (a última hora del día designado) el proceso incluirá todas las recetas pendientes que estén en condiciones de ser presentadas, generara la Presentación y cambiara el estado de ABIERTA a GENERADA, habilita la posibilidad de descargar la carátula del Cierre.

Aquellas Recetas que se hayan incluido en un Cierre de Presentación y no sean presentadas físicamente, en el proceso de control/verificación de Farmalink serán detectadas y marcadas en el sistema DOCUFLEX para que vuelvan a ser incluidas en el sistema de la Farmacia como Pendientes de Presentación.

Es importante que las Farmacias envíen la Documentación Física completa (Receta + Remito + Ticket/CAD +etc) correspondientes a las imágenes informadas y aprobadas, de esta manera se evitarían inconvenientes en el proceso de verificación y presentación a APROSS.

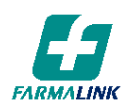

# 4. PRESENTACIÓN GENERADA

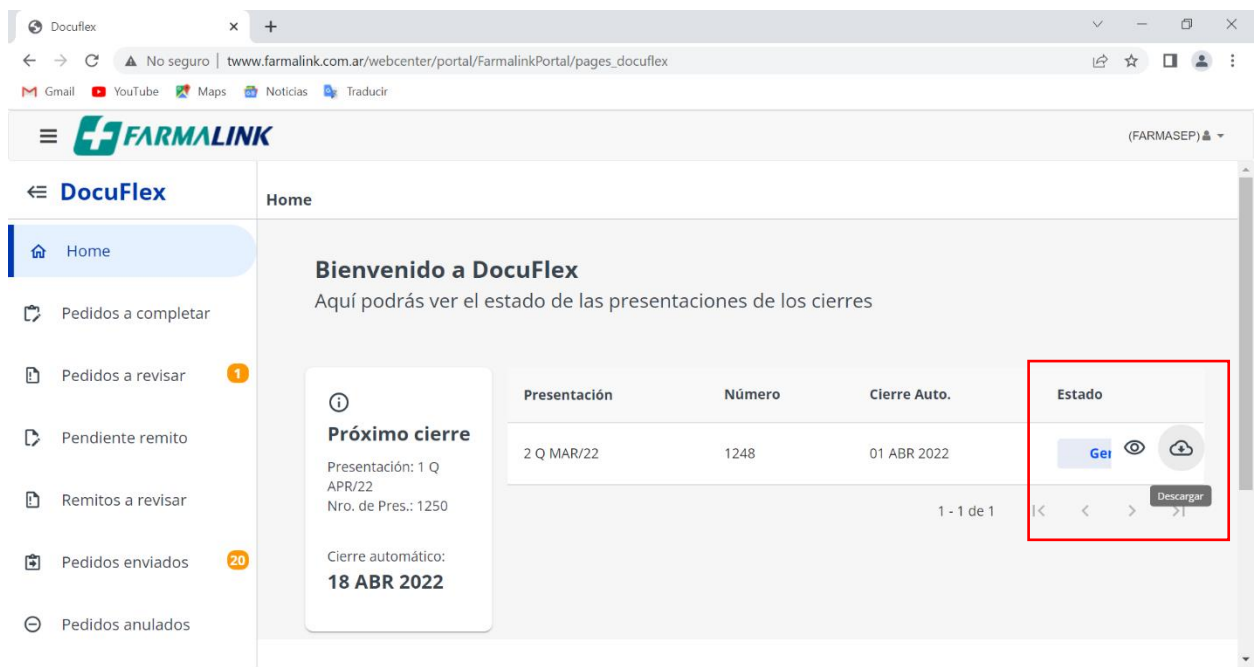

Cuando la Presentación se encuentre en Estado GENERADA se podrán visualizar los 2 iconos antes mencionados, ya que además de poder visualizar el Resumen y Detalle de recetas incluidas en el Cierre, también se habilita la opción de Descargar la **Carátula de Presentación** que se debe imprimir y acompañar las Recetas físicas con la documentación adjunta para ser presentada en la Agrupación Farmacéutica que la represente.

En la vista de Detalle también se permite Descargar la Carátula de Presentación:

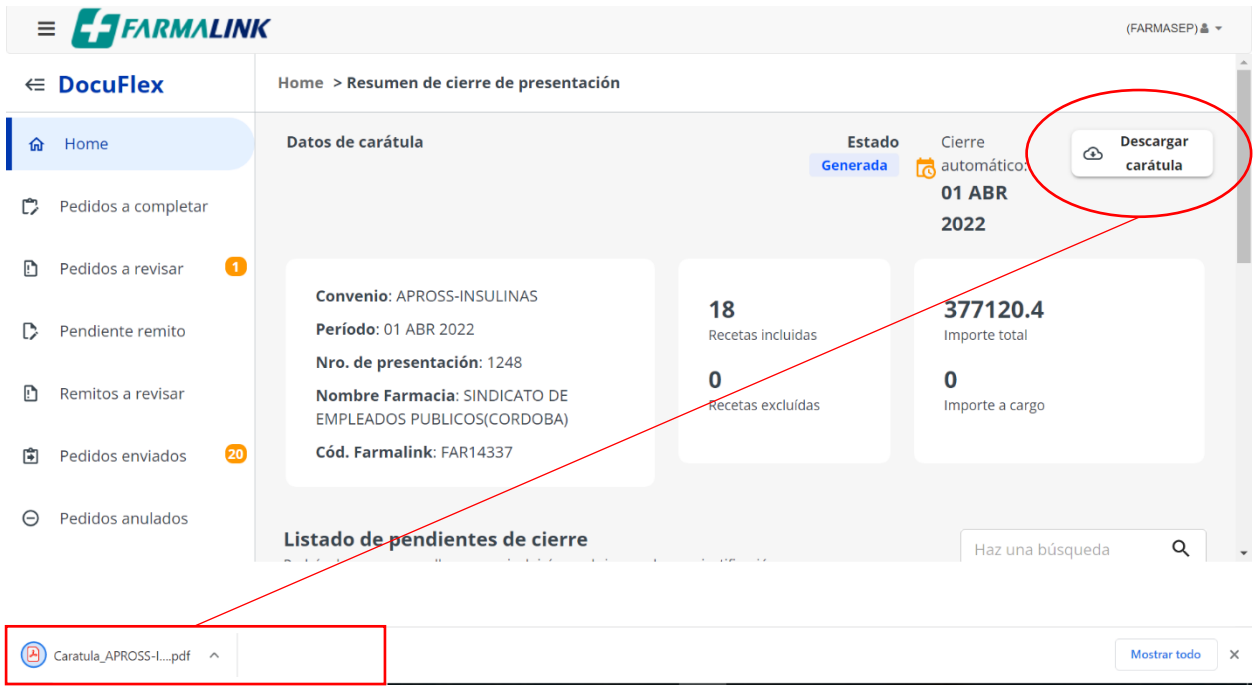

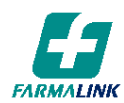

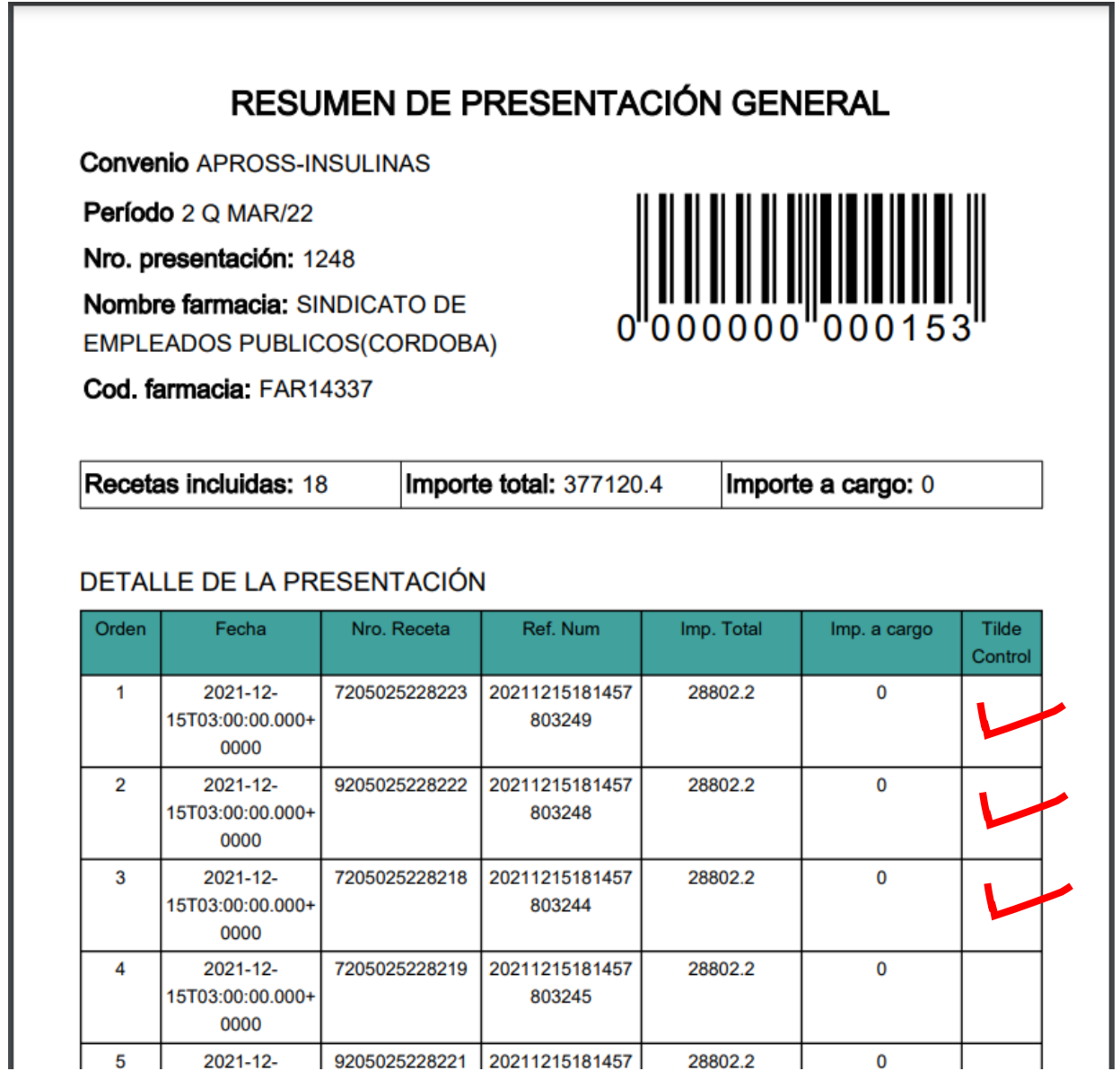

La carátula Resumen de Presentación General cuenta con una parte de Resumen y una de Detalle, en el detalle se debe marcar mediante un Tilde de Control aquellas recetas que son incluidas según el control del acondicionamiento físico a presentar, la/s hoja/s deben doblarse para que puedan contener las recetas y debe quedar en forma visible la parte de Resumen donde se incluye el Código de Barras que permita realizar la registración del control de ingreso.

Se le solicita a las Agrupaciones que las presentaciones de las recetas se realicen en forma individual por Farmacia, en bolsas transparentes que nos permitan poder escanear el Código de Barras, y en cajas debidamente identificadas con el manifiesto correspondiente.

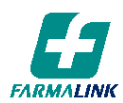

### 6. SOLAPAS DE CONSULTA, HISTORICO

### PENDIENTE DE PRESENTACIÓN:

Cierres de Presentación que se hayan Generado pero están pendientes de ser recibidos por Farmalink.

#### PRESENTADAS:

Una vez que Farmalink haya registrado la Recepción del paquete referido al Cierre de Presentación cambia a la solapa Presentadas.

### FINALIZADOS:

Y por último cuando dicha presentación (recetas+remitos) se haya procesado y Liquidado a APROSS se podrán visualizar en la solapa Finalizados.